With funding from

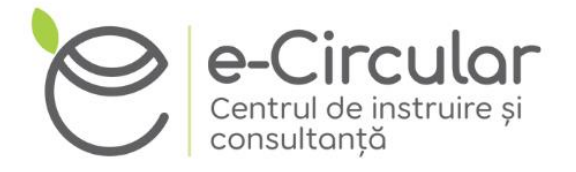

Austrian Development Cooperation

# **GHID: Utilizare modul EXCEL** pentru elaborarea Programelor Locale **Gestionare Deșeuri și calcul tarife**

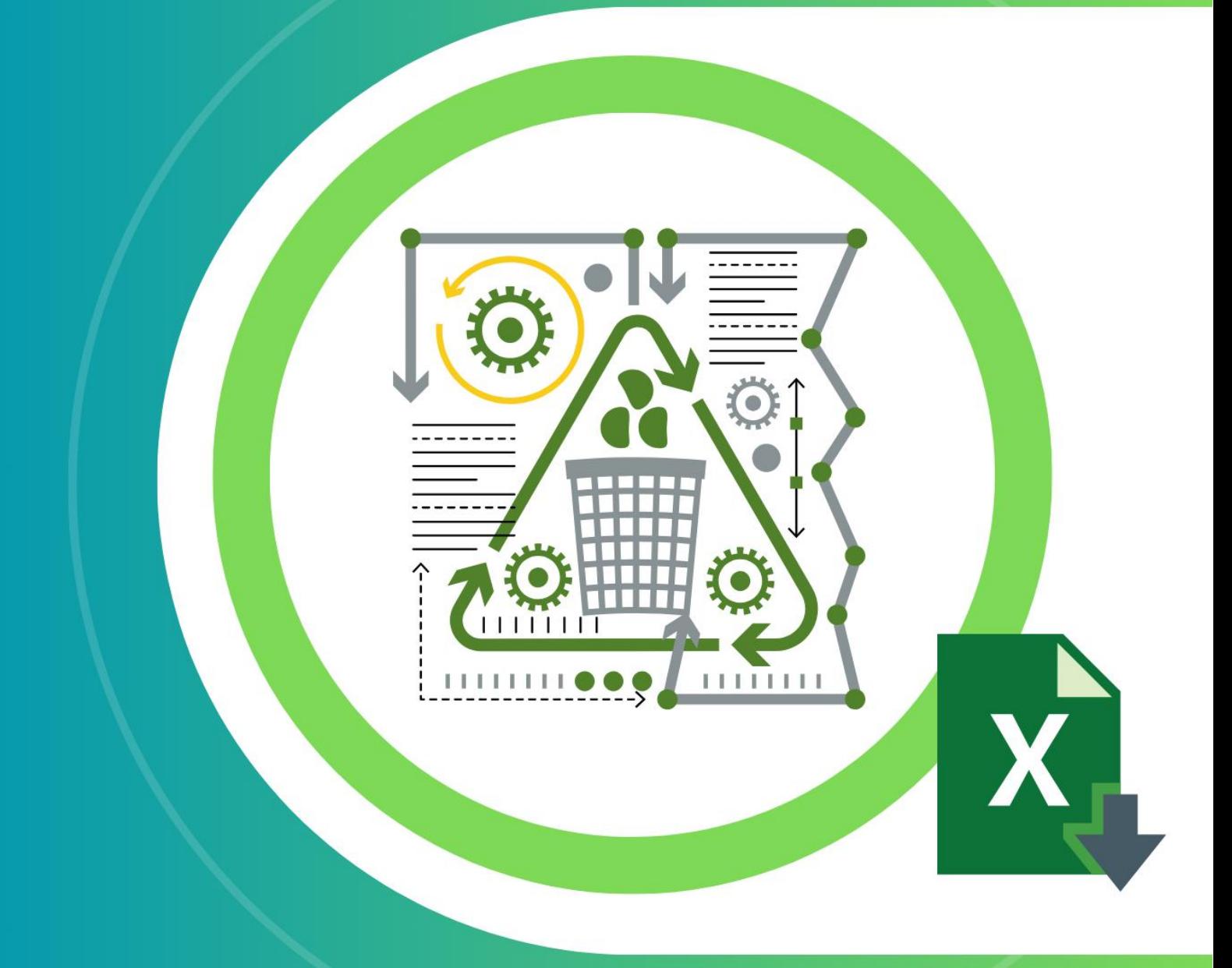

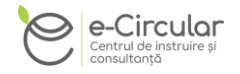

## **CUPRINS**

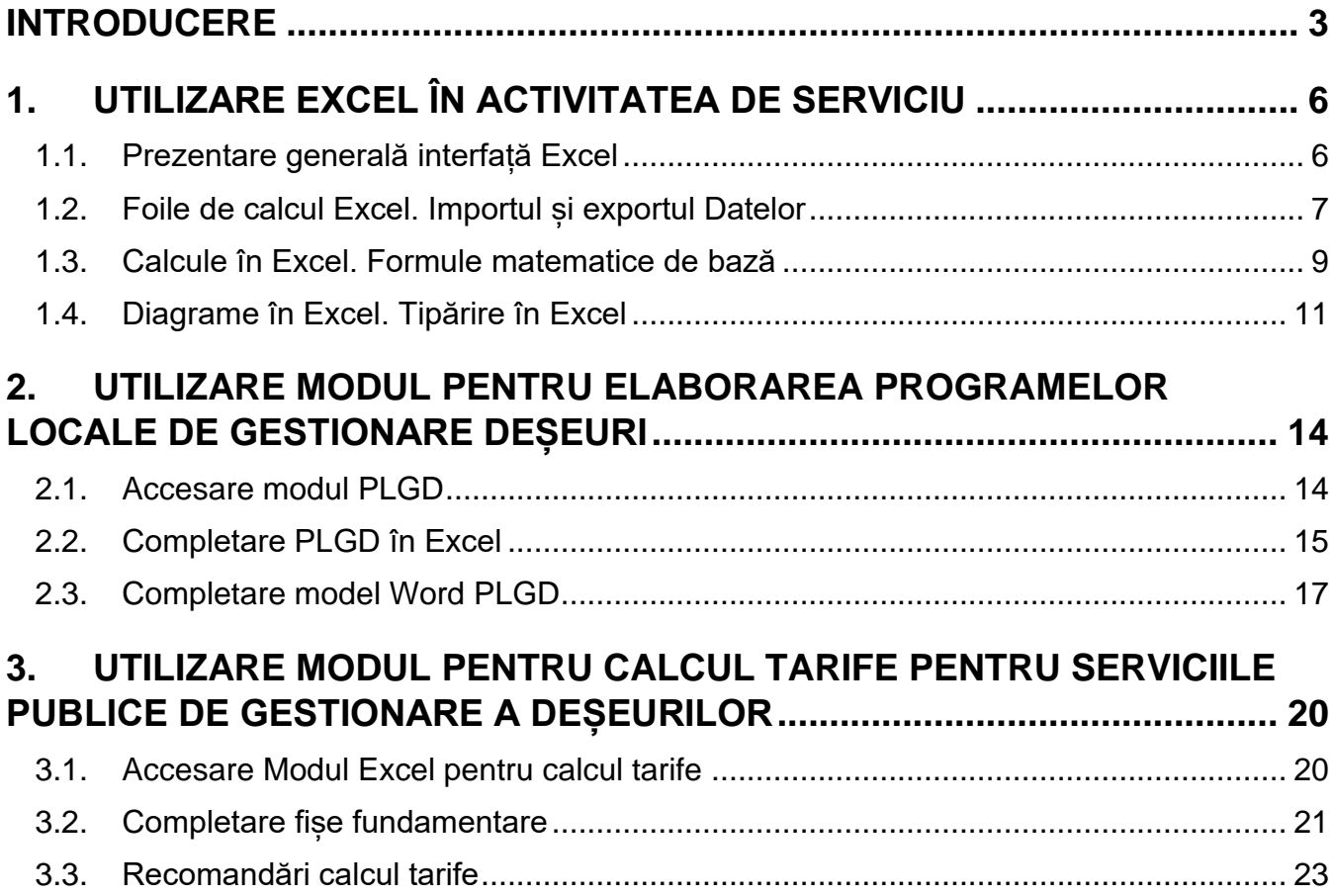

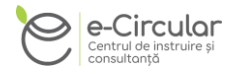

### <span id="page-2-0"></span>**INTRODUCERE**

Colectarea și eliminarea adecvată a deșeurilor municipale solide (DSM) reprezintă o provocare globală, având un impact deosebit asupra țărilor cu venituri mici și medii, după cum se recunoaște prin includerea sa în obiectivele de dezvoltare durabilă ale Organizației Națiunilor Unite (ODD 11 "Orașe și comunități durabile"). Indicatorul 11.6.1 urmărește monitorizarea *«proporției deșeurilor municipale solide colectate și gestionate în instalații controlate din totalul deșeurilor municipale solide generate de orașe».* 

Conform estimărilor actuale, 2 miliarde de oameni din întreaga lume nu au acces la servicii de colectare a deșeurilor, iar deșeurile a 3 miliarde de oameni sunt gestionate într-un mod necorespunzător mediului. Acest lucru are un impact sever atât asupra sănătății umane, cât și asupra mediului, o problemă care apare rapid fiind poluarea cu plastic.

În prezent, doar 9% din totalul deșeurilor de plastic la nivel mondial sunt reciclate, în timp ce 12% sunt arse sau incinerate. Restul de 79% se acumulează în depozitele de deșeuri sau în mediul natural.

În ceea ce privește plasticul, acest lucru se datorează în mare parte lipsei infrastructurii de colectare a deșeurilor și practicilor deficitare de gestionare a deșeurilor, în special în mediile cu venituri mici și medii. În plus, creșterea populației și a consumului de resurse amplifică aceste probleme, fiind necesar să se promoveze mai bine reducerea, reutilizarea și reciclarea în cadrul gestionării deseurilor solide (ODD - 12.5).

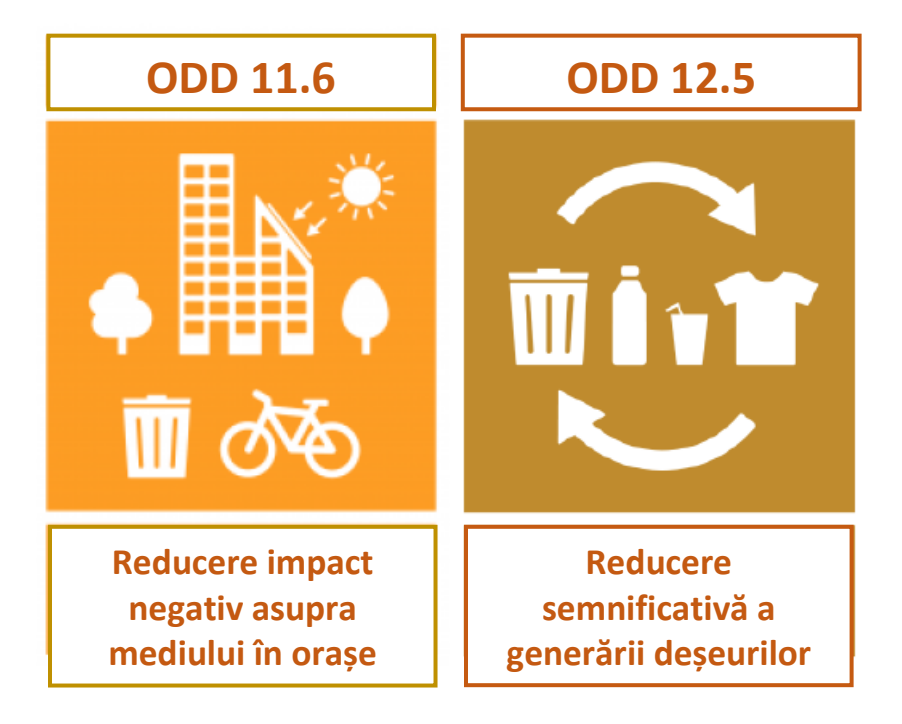

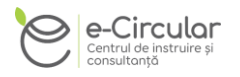

Modelul Excel elaborat, în coroborare cu Metodologia de calcul reprezintă un instrument util pentru APL și operatorii de salubrizare pentru facilitarea calcul tarife salubrizare.

Modulul EXCEL pentru elaborarea Programelor locale de gestionare deșeuri și calcul tarife pentru serviciile publice de gestionare a deșeurilor este elaborat de A.O. Centrul de instruire și consultanță E-Circular în adrul Proiectului "Îmbunătătirea competentelor digitale și ecologice ale APL pentru o mai bună planificare și gestionare a deșeurilor" implementat cu suportul financiar al Agenției Austriece pentru Dezvoltare (ADA), din fondurile Cooperării Austriece pentru Dezvoltare (ADC).

Modulul on-line facilitează calculul tarife salubrizare și elaborarea Programelor locale de gestionare deșeuri oferind suport digital pentru primari, viceprimari, angajați operator municipal de salubrizare, contabili, alte persoane implicate în activități de planificare gestionare deșeuri.

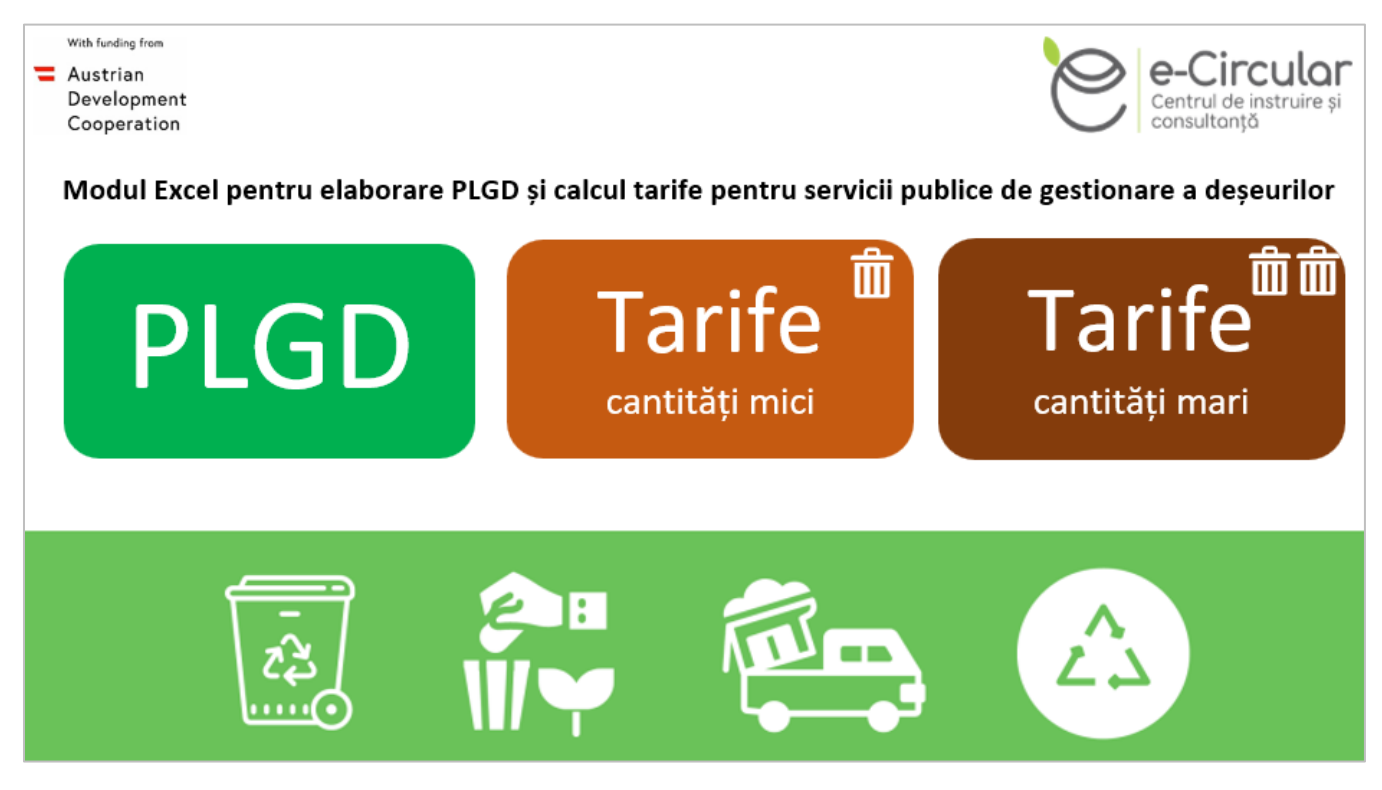

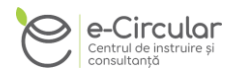

"Modulul Excel pentru elaborarea Programelor locale de gestionare deșeuri și calcul tarife pentru serviciile publice de gestionare a deșeurilor" oferă posibilitate utilizatorului de a:

- Colecta și organiza datele referitoare la tipurile de deșeuri generate într-o comunitate, cantitățile generate, frecvența colectării și alte informații relevante.
- Calcula costurile implicate în gestionarea deșeurilor cu ajutorul formulelor și funcțiilor din Excel.
- Stabili tarifele pentru serviciile publice de gestionare a deșeurilor.
- Elabora Programe locale de gestionare a deșeurilor, respectiv utiliza foi de calcul EXCEL pentru a stabili obiective, termene limită și responsabilități pentru diferite aspecte ale gestionării deșeurilor în comunitate.
- Analiza date, inclusiv diagrame și grafice, respectiv vizualiza tendințele în generarea deșeurilor și costurile asociate, ceea ce poate ajuta la luarea deciziilor informate în ceea ce privește gestionarea deșeurilor.
- Crea rapoarte și documente care să prezinte informații importante legate de gestionarea deșeurilor în comunitate

Modulul EXCEL reprezintă un instrument util pentru APL-uri, agenții de dezvoltare, operatori muncipali/regionali de gestionare deșeuri, ONG-uri, antreprenori și orice organizații publice sau private interesate să înțeleagă fluxurile de deșeuri în cadrul sistemelor municipale de gestionare a deșeurilor solide și să asigure conformarea cel puțin la următoarele prevederi/acte normative:

- HG [881/2022 pentru aprobarea Metodologiei privind calcularea](https://www.legis.md/cautare/getResults?doc_id=135007&lang=ro)  [tarifelor la unele servicii publice de gestionare a deșeurilor](https://www.legis.md/cautare/getResults?doc_id=135007&lang=ro)  [municipale](https://www.legis.md/cautare/getResults?doc_id=135007&lang=ro)
- art.35. alin. (2) din Legea 209/2016 privind deșeurile *"În baza Programului naţional pentru gestionarea deşeurilor, autorităţile administraţiei publice locale elaborează programele locale de gestionare a deşeurilor în conformitate cu prezenta lege."*
- Ghid metodologic de elaborare Programe Locale de Gestionare Deseuri (în proces de aprobare) ANUNȚ privind organizarea [consultării publice asupra proiectului de Ordin pentru aprobarea](https://particip.gov.md/ro/document/stages/anuntprivind-organizarea-consultarii-publice-asupra-proiectului-de-ordin-pentru-aprobarea-ghidului-metodologic-de-elaborare-a-programelor-locale-de-gestionare-a-deseurilor-ghid-plgd/10834)  [Ghidului metodologic de elaborare a programelor locale de](https://particip.gov.md/ro/document/stages/anuntprivind-organizarea-consultarii-publice-asupra-proiectului-de-ordin-pentru-aprobarea-ghidului-metodologic-de-elaborare-a-programelor-locale-de-gestionare-a-deseurilor-ghid-plgd/10834)  [gestionare a deșeurilor \(Ghid PLGD\) | Particip.gov.md](https://particip.gov.md/ro/document/stages/anuntprivind-organizarea-consultarii-publice-asupra-proiectului-de-ordin-pentru-aprobarea-ghidului-metodologic-de-elaborare-a-programelor-locale-de-gestionare-a-deseurilor-ghid-plgd/10834)

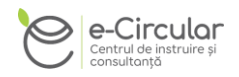

## <span id="page-5-0"></span>**1. UTILIZARE EXCEL ÎN ACTIVITATEA DE SERVICIU**

#### <span id="page-5-1"></span>**1.1. Prezentare generală interfață Excel**

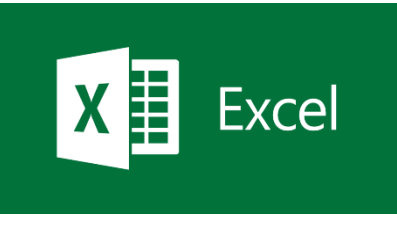

Microsoft Excel face parte din pachetul de aplicaţii Microsoft Office. Este un program utilizat pentru efectuarea de analiză date. Documentul specific pentru calcule tabelare se numeşte registru (în engleză WorkBook). Un registru poate conţine mai

multe foi de calcul (în engleză WorkSheet).

[https://www.microsoft.com/ro-ro/microsoft-365/excel.](https://www.microsoft.com/ro-ro/microsoft-365/excel)

#### **1.1.1.Deschidere Aplicație**

MicrosoftExcel poate fi deschis prin 2 metode.

**1. Pe calculator,** dacă programul este deja instalat pe calculator – găsim

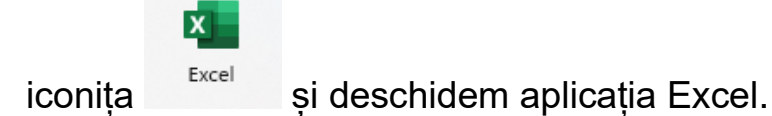

#### **2. On-line.**

Accesați **MicrosoftExcel** cu contul de școală/universitate Microsoft 365, contul de serviciu Microsoft 365 sau contul personal Microsoft (Hotmail, Live sau Outlook.com).

De asemenea, vă puteți conecta la Office.com, căutați pictogramele Microsoft 365 din stânga/sus și apoi selectați MicrosoftExcel, sau direct la adresa

[https://www.microsoft.com/ro-ro/microsoft-365/excel.](https://www.microsoft.com/ro-ro/microsoft-365/excel)

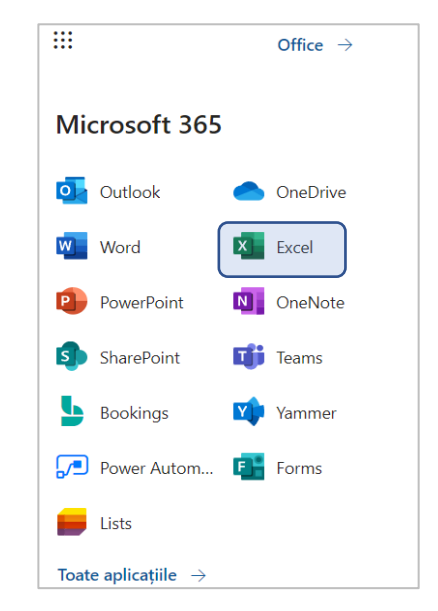

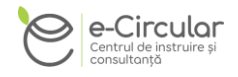

#### **1.1.2.Panglica și Bara de acces Rapid**

Panglica permite accesul la grupurile de butoanele din interfața Excel, iar Bara de acces Rapid permite accesul la cele mai utile butoane din interfața Excel.

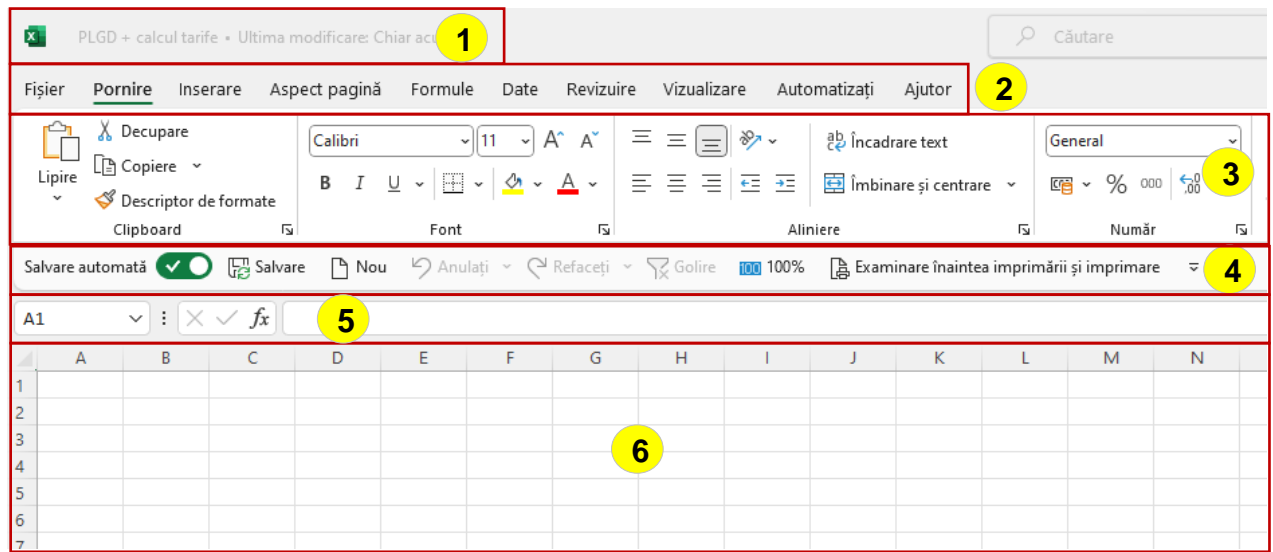

- 1 denumirea documentului
- 2 buton grup de butoane (Pornire, Inserare, Aspect pagină, Formule, etc.)
- 3 butoane ale grupului "**Pornire"**
- 4 Bară de access Rapid
- 5 Bară de formule
- 6 cîmp de celule

#### <span id="page-6-0"></span>**1.2. Foile de calcul Excel. Importul și exportul Datelor**

#### **1.2.1.Foile de calcul Excel**

Foile de calcul includ cîmpurile de celule unde se introduc datele(informația). Sunt divizate în rînduri și coloane. Accesarea foii de calcul se face în partea de jos-stînga a paginii Excel deschise. Implicit la crearea unui document Excel, sunt create 3 foi de calcul.

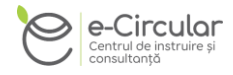

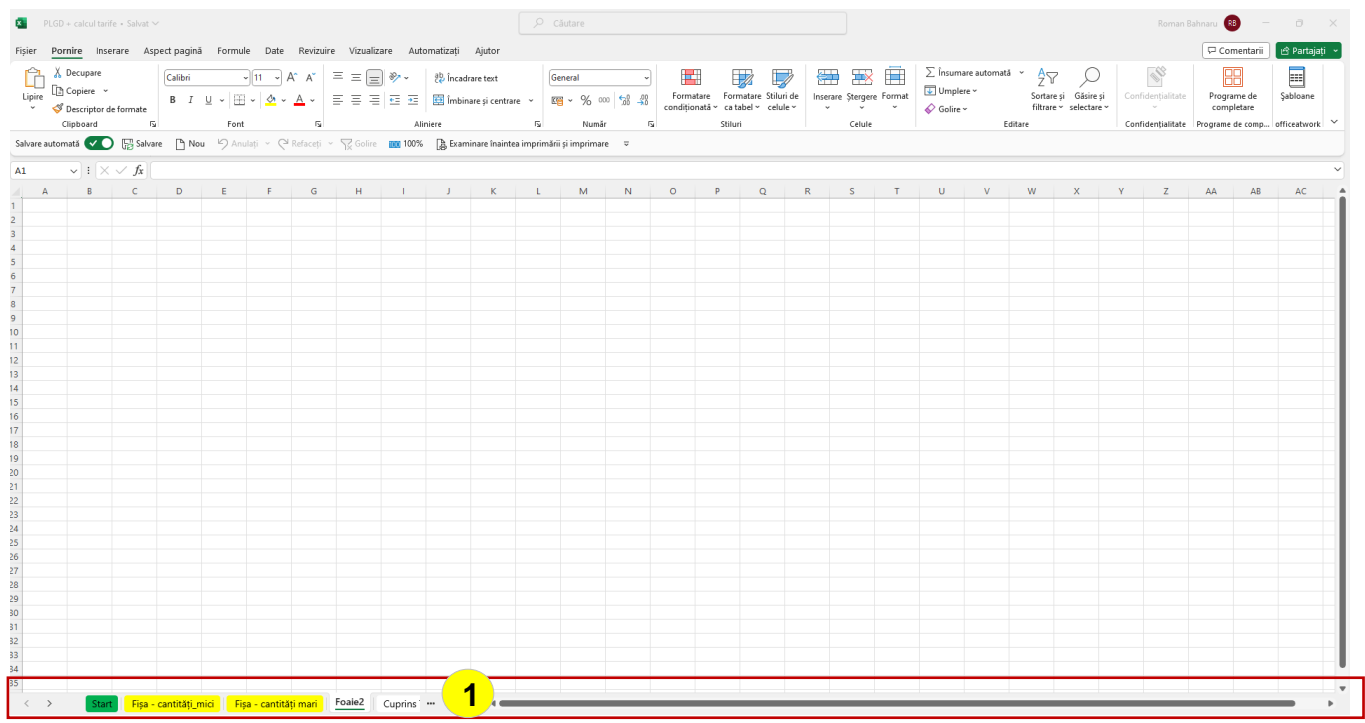

#### **1.2.2. Importul, exportul și salvarea datelor**

Pentru a lucra în Excel, avem nevoie de date. Datele pot fi importate prin accesarea grupului de butoane **Date**, după care alegem fișierul care conține date: fișier Excel, fișier în format .pdf, imagine, web, etc.

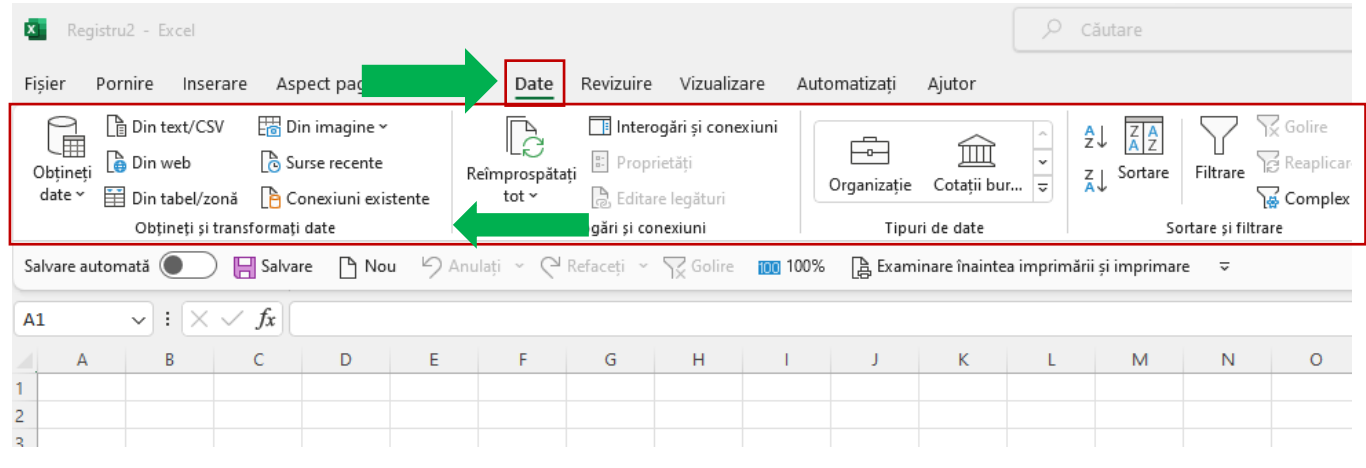

Pentru exportul datelor, vom accesa butonul Fisier, și vom alege Export. Avem posibilitatea să exportăm datele în format pdf – păstrînd formatarea, aspectul și fonturile din document.

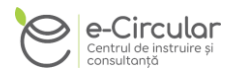

O altă opțiune este salvarea documentului în formate diferite, în locația dorită.

Pentru aceasta vom accesa butonul , și vom alege **Salvare ca,** după care vom alege locația și formatul dorit – registru Excel (xlsx,), .pdf, pagină web, Foaie de calcul în format deschis, etc.

#### <span id="page-8-0"></span>**1.3. Calcule în Excel. Formule matematice de bază**

Programul Excel este utilizat în special pentru efectuarea de calcule. În acest caz, calculele le putem face prin două metode:

- 1. Metoda 1 în cazul în care cunoaștem ce formulă vom utiliza vom iniția un calcul tastînd egal (=) în celula dorită sau în bara de formule.
- 2. Metoda 2 în cazul în care NU cunoaștem formula pe care o vom utiliza. În acest caz vom accesa butonul **Formule** în partea de sus a ferestrei (în panglică).

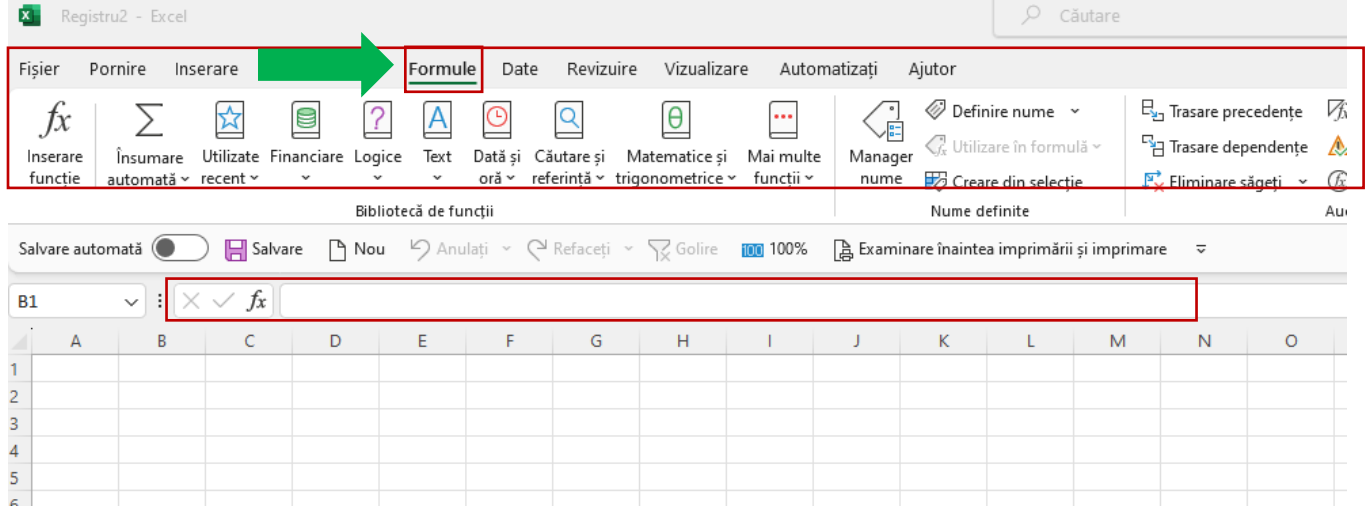

După care vom alege formula dorită. Cele mai utilizate formule sau cele mai recente sunt la Butonul – Utilizate Recent.

Informație adițională cu exemple puteți accesa pe pagina de suport a Microsoft [https://support.microsoft.com/ro-ro/office/prezentarea-general%C4%83-a](https://support.microsoft.com/ro-ro/office/prezentarea-general%C4%83-a-formulelor-din-excel-ecfdc708-9162-49e8-b993-c311f47ca173)[formulelor-din-excel-ecfdc708-9162-49e8-b993-c311f47ca173](https://support.microsoft.com/ro-ro/office/prezentarea-general%C4%83-a-formulelor-din-excel-ecfdc708-9162-49e8-b993-c311f47ca173)

Altă informație detaliată pe formule cu exemple – 10 cele mai populare funcții, funcții de text, funcții logice, funcții – la adresa [https://support.microsoft.com/ro](https://support.microsoft.com/ro-ro/office/func%C8%9Bii-excel-dup%C4%83-categorie-5f91f4e9-7b42-46d2-9bd1-63f26a86c0eb)[ro/office/func%C8%9Bii-excel-dup%C4%83-categorie-5f91f4e9-7b42-46d2-](https://support.microsoft.com/ro-ro/office/func%C8%9Bii-excel-dup%C4%83-categorie-5f91f4e9-7b42-46d2-9bd1-63f26a86c0eb) [9bd1-63f26a86c0eb](https://support.microsoft.com/ro-ro/office/func%C8%9Bii-excel-dup%C4%83-categorie-5f91f4e9-7b42-46d2-9bd1-63f26a86c0eb)

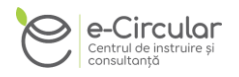

Dacă dorim să facem o analiză detaliată a datelor, care va include și automatizarea analizei datelor utilizăm **PivotTable**. Pentru aceasta alegem butonul **Inserare** din Meniul de sus, și alegem butonul **PivotTable.**

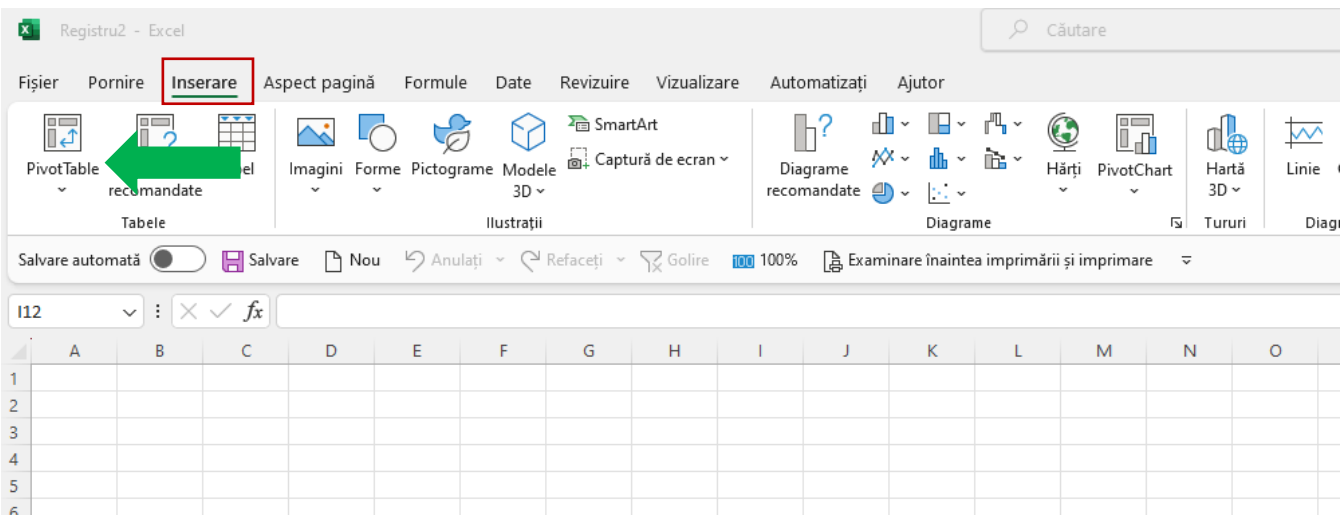

În noua pagină deschisă, în fereastra din dreapta – **PivotTable Field** alegem cîmpurile care dorim să fie analizate. În exemplul de mai jos – am analizat întrebarea **Localitatea în care locuiți.**

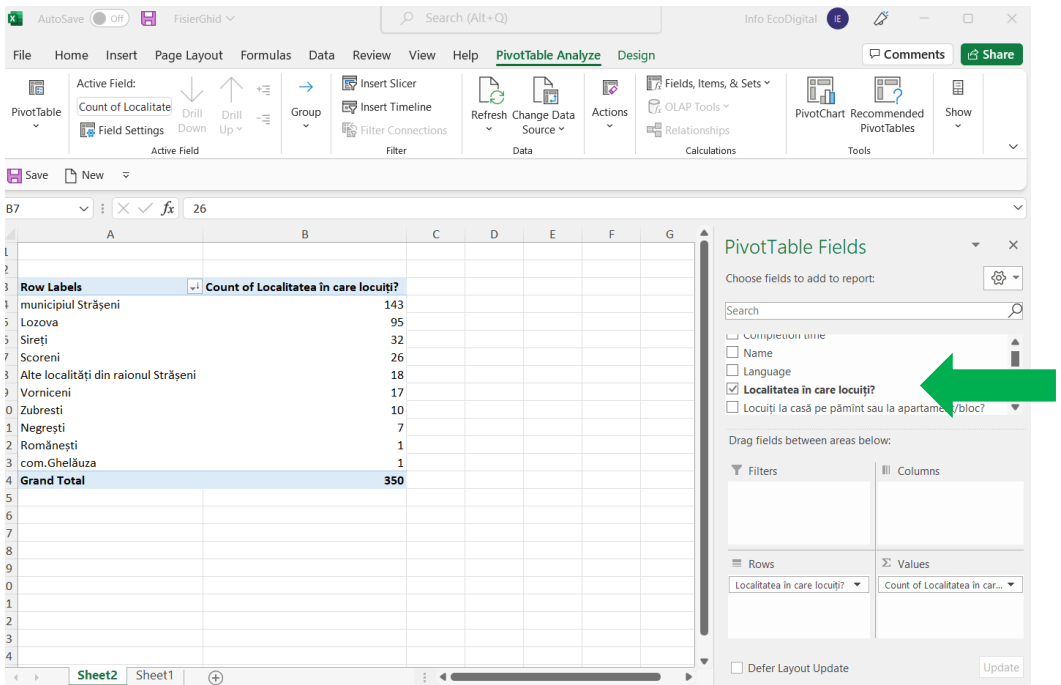

După același principiu procedăm cu fiecare din întrebări.

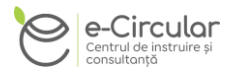

Adițional, putem include filtre pentru analiza răspunsurilor întrebărilor. În fereastra din dreapta – **PivotTable Field** alegem (bifăm) întrebarea care dorim să fie în calitate de filtru – de ex. întrebarea **În familia DVs. sunt copii pînă la 12 ani, care locuiesc îmreună cu DVS.**?

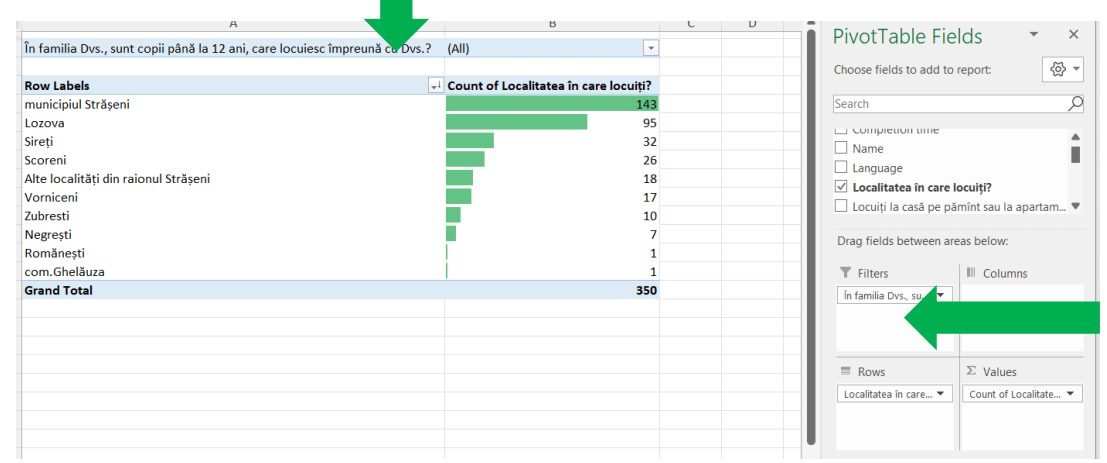

Observăm că în partea de sus a tabelului Pivot a apărut filtru ce oferă analiză mai detaliată a întrebării.

Mai multă informație poate fi accesată la adresa [https://support.microsoft.com/ro](https://support.microsoft.com/ro-ro/office/crearea-unui-raport-pivottable-pentru-analiza-datelor-dintr-o-foaie-de-lucru-a9a84538-bfe9-40a9-a8e9-f99134456576)[ro/office/crearea-unui-raport-pivottable-pentru-analiza-datelor-dintr-o-foaie-de](https://support.microsoft.com/ro-ro/office/crearea-unui-raport-pivottable-pentru-analiza-datelor-dintr-o-foaie-de-lucru-a9a84538-bfe9-40a9-a8e9-f99134456576)[lucru-a9a84538-bfe9-40a9-a8e9-f99134456576](https://support.microsoft.com/ro-ro/office/crearea-unui-raport-pivottable-pentru-analiza-datelor-dintr-o-foaie-de-lucru-a9a84538-bfe9-40a9-a8e9-f99134456576)

#### <span id="page-10-0"></span>**1.4. Diagrame în Excel. Tipărire în Excel**

#### **1.4.1. Diagrame în Excel**

Opțional pentru prezentarea informației într-o formă mai comodă pentru vizualizare, cu ajutorul Microsoft Excel, informația poate fi **Prezentată grafic.** Alegem Butonul **Inserare**, după care alegem unul din butoanele din grupa **Diagrame.** 

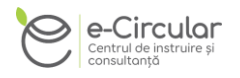

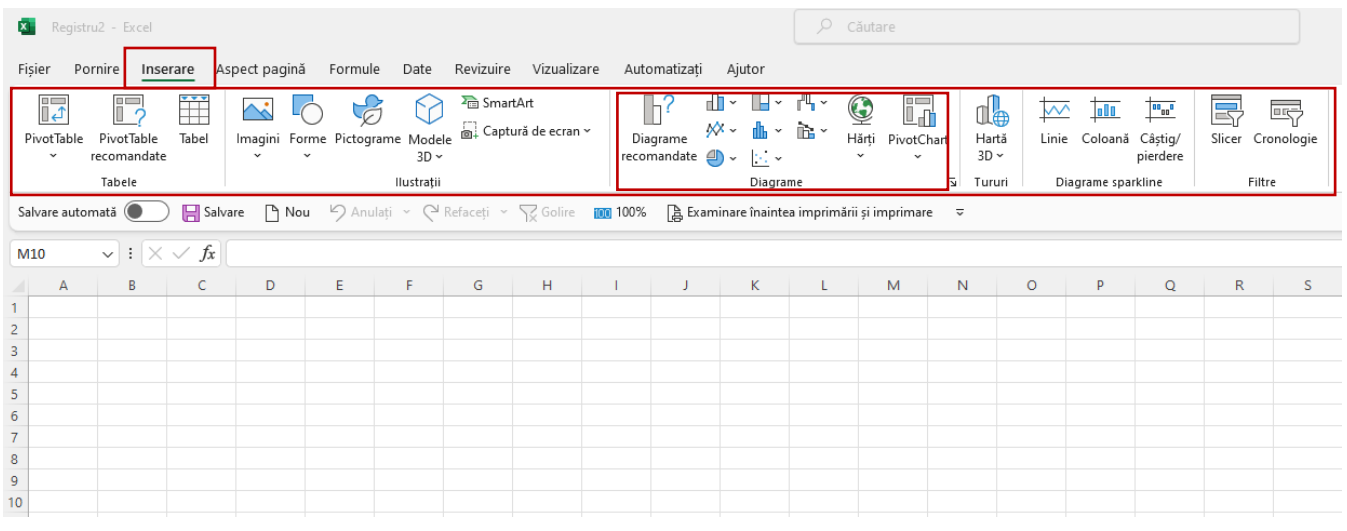

Mai jos este exemplu pentru alegerea butonului **Diagrame recomandate**. Observăm că se recomandă de ales din mai multe tipuri de Diagrame. Alegem tipul **Pie**.

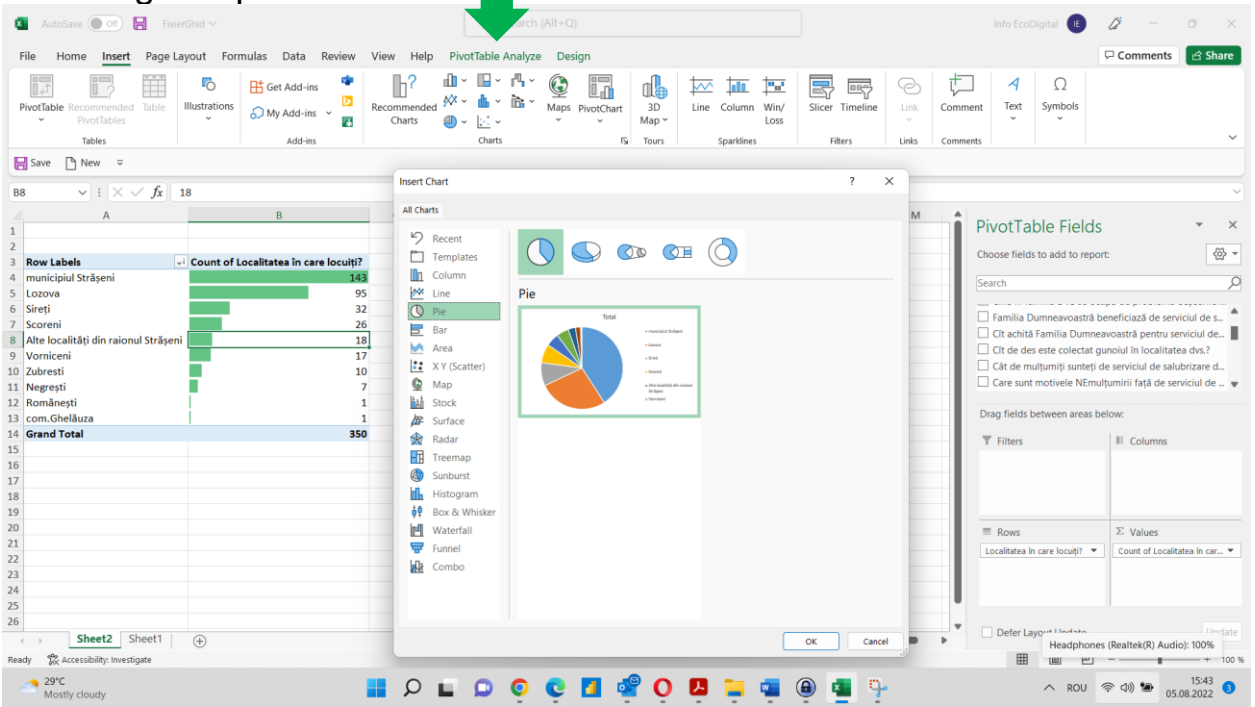

Diagrama afișată poate fi ajustată, ca culoare, dimensiunie, date prezentate, etc.

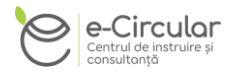

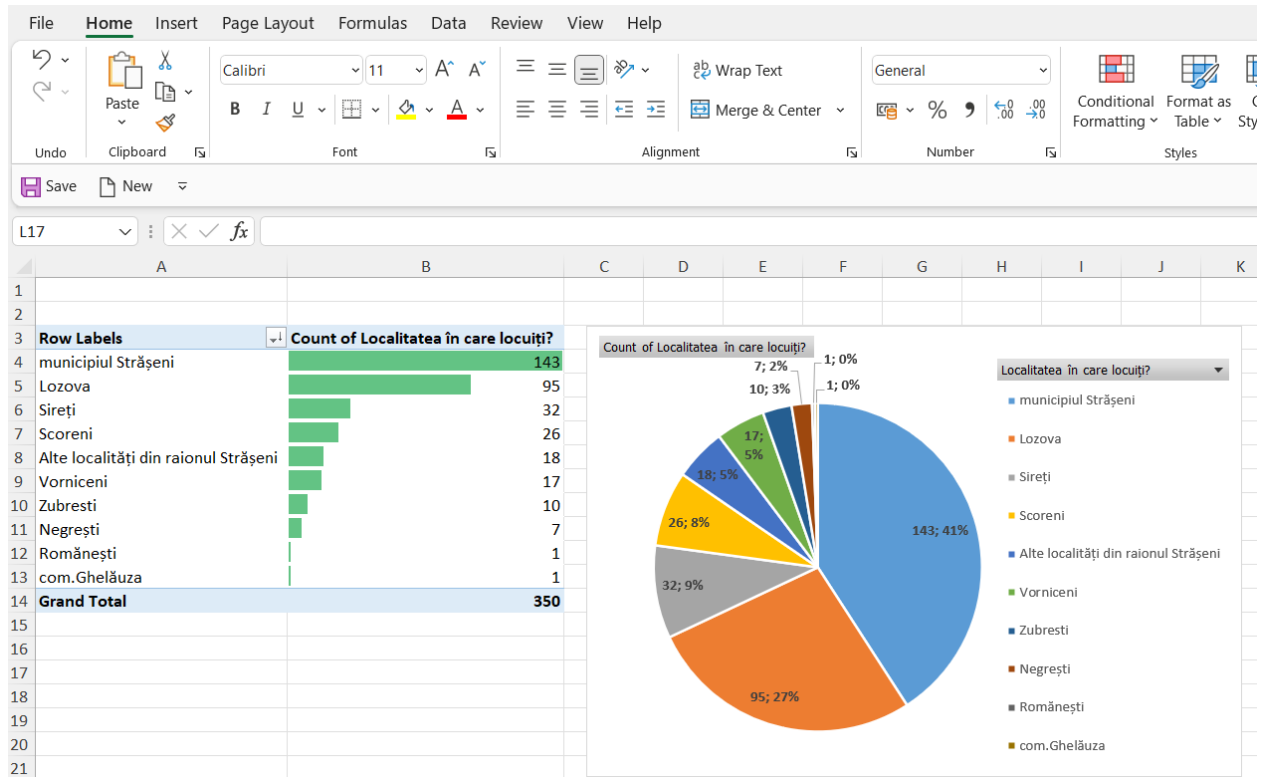

#### **1.4.2. Tipărire în Excel**

Pentru a tipări foile de calcul din Excel, accesăm butonul **Fișier** din partea de sus a panglicii**,** după care butonul **Imprimare**

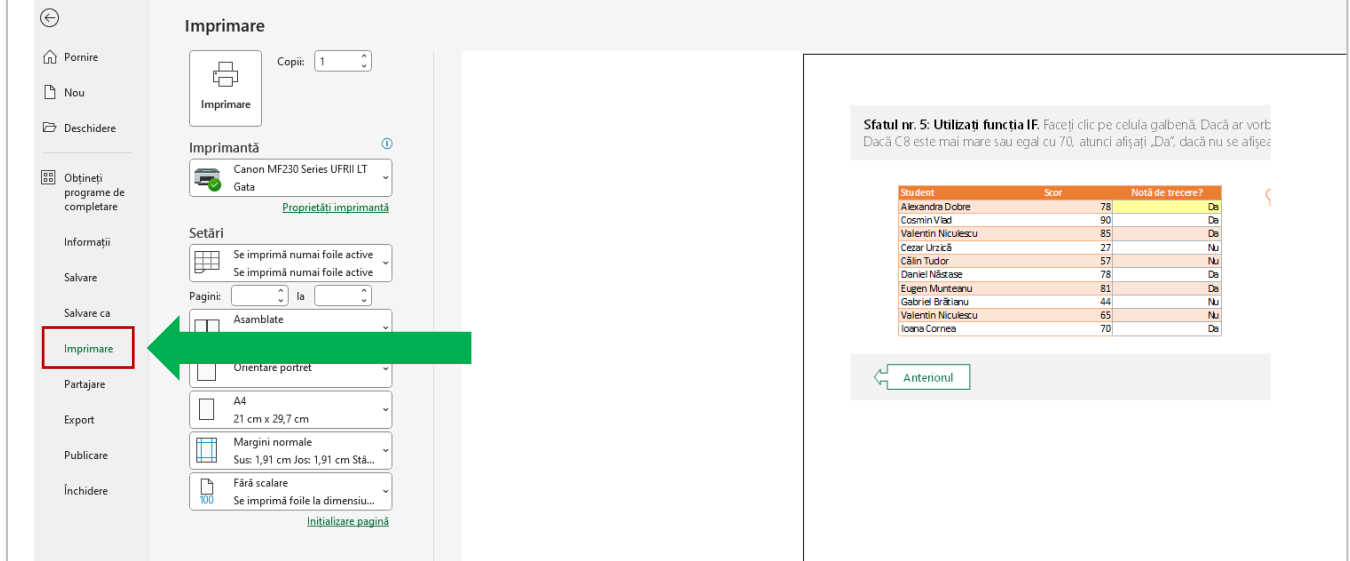

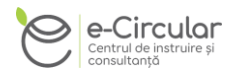

## <span id="page-13-0"></span>**2. UTILIZARE MODUL PENTRU ELABORAREA PROGRAMELOR LOCALE DE GESTIONARE DEȘEURI**

#### **2.1. Accesare modul PLGD**

<span id="page-13-1"></span>Modulul Excel pentru elaborarea Programelor Locale de Gestionare Deșeuri (PLGD) a fost elaborat în baza **Ghidului metodologic de elaborare PLGD**. Modulul poate fi accesat la adresa online<https://e-circular.org/excel-plgd-si-tarife/>

Modulul Excel urmărește să faciliteze procesul de elaborare PLGD de către APL. Modulul a fost elaborat pentru a fi relevant pentru orice nivel cunoaștere Excel de către angajații APL sau operatori de salubrizare.

Pentru a accesa modulul PLGD – se accesează butonul PLGD din modulul Excel (pagina **Start**).

![](_page_13_Picture_6.jpeg)

![](_page_14_Picture_0.jpeg)

#### **2.2. Completare PLGD în Excel**

<span id="page-14-0"></span>Pentru completare tabele pentru PLGD – se accesează pagina *Cuprins Tabele* din modulul Excel. Procedural este necesar de completat fiecare tabel în parte, dar la necesitate – prin intermediul cuprinsului se poate de accesat tabelele care prezintă interes pentru a fi completate – fiind organizată legătura din cuprins către fiecare tabel din foile de calcul/tabele ale modulului PLGD.

![](_page_14_Picture_51.jpeg)

La necesitate, există butonul **Cuprins** (partea stînga-sus), care permite navigarea de pe orice foaie de calcul/tabel către cuprinsul PLGD.

![](_page_15_Picture_0.jpeg)

![](_page_15_Figure_1.jpeg)

Deasemenea, observăm că în tabelele care includ cifre (în dinamică, per categorii), sunt și diagrame automatizate care permit vizualizarea grafică a informației din tabel.

Pentru unele din tabele, în partea de jos a foii de calcul – cu culoarea galbenă – este inclusă informație explicativă cu privire la anumite aspecte de completare tabel.

![](_page_16_Picture_0.jpeg)

### <span id="page-16-0"></span>**2.3. Completare model Word PLGD**

Pentru elaborarea PLGD, vom utiliza **modelul Word de PLGD**.

Datele din fișierul Excel PLGD vor fi copiate în modelul Word PLGD.

La prima etapă va fi completată foaia de titlu pentru localitate.

![](_page_16_Picture_5.jpeg)

![](_page_17_Picture_0.jpeg)

Ulterior conform Cuprinsului, vor fi completate toate tabelele din modulul Excel pentru care există date.

![](_page_17_Picture_13.jpeg)

![](_page_18_Picture_0.jpeg)

Este necesar de menționat că în PLGD, pe lîngă datele ce vor fi incluse în tabel, va fi necesar de completat cu informație text.

Pentru facilitarea procesului de elaborare PLGD și completare tabele este necesar de colectat cît mai multe date cu privire managmentul deșeurilor în localitate, date despre localitate – precum și alte date prevăzute și detaliate conform **Ghidului metodologic de elaborare PLGD.** 

![](_page_18_Figure_3.jpeg)

Mai jos sunt prezentate Metode de colectare date:

În procesul de elaborare PLGD trebuie de respectat principiile de colectare a datelor:

![](_page_18_Figure_6.jpeg)

## <span id="page-19-0"></span>**3. UTILIZARE MODUL PENTRU CALCUL TARIFE PENTRU SERVICIILE PUBLICE DE GESTIONARE A DEȘEURILOR**

#### **3.1. Accesare Modul Excel pentru calcul tarife**

<span id="page-19-1"></span>Modulul Excel pentru calcul tarife a fost elaborat în baza *HG881/2022 din 14.12.2022 pentru aprobarea Metodologiei privind calcularea tarifelor la unele servicii publice de gestionare a deșeurilor municipale<sup>1</sup>* . Modulul poate fi accesat la adresa online<https://e-circular.org/excel-plgd-si-tarife/>

Modulul Excel urmărește să faciliteze procesul de calculare tarife de către APL și sau operatori autorizați. Modulul a fost elaborat pentru a fi relevant pentru orice nivel cunoaștere Excel de către angajații APL sau operatori de salubrizare.

Pentru a accesa modulul calcul tarife – se accesează butonul unul din butoanele **Tarife cantități mici** sau **Tarife cantități mari** din modulul Excel (pagina Start).

După cum putem vedea din denumirea butoanelor:

- butonul **Tarife cantități mici** este destinat calcului tarifelor la serviciile publice de gestionare a deșeurilor municipale prestate consumatorilor casnici și noncasnici producători de deșeuri municipale în cantități mici (Anexa 1 al HG 881/2022).
- butonul **Tarife cantități mări** este destinat calcului tarifelor la serviciile publice de gestionare a deșeurilor municipale prestate consumatorilor noncasnici producători de deșeuri municipale în cantități mari (Anexa 2 al HG 881/2022).

<sup>1</sup> [https://www.legis.md/cautare/getResults?doc\\_id=135007&lang=ro](https://www.legis.md/cautare/getResults?doc_id=135007&lang=ro)

![](_page_20_Picture_0.jpeg)

![](_page_20_Picture_1.jpeg)

#### **3.2. Completare fișe fundamentare**

#### <span id="page-20-0"></span>**3.2.1.Calcul tarife consumatori casnici și noncasnici cantități mici** Este important de menționat că în Fișa de fundamentare – se vor completa doar celulele de culoare portocalie, celulele de culoare albastră se vor completa automat de către Excel.

![](_page_20_Picture_61.jpeg)

#### **Important**

În această fișă, se vor completa doar celulele cu culoarea portocalie Culoarea albastră reprezintă celulele ce sunt calculate automat de către Excel

![](_page_21_Picture_0.jpeg)

#### **La consumatori generatori cantitati mici, conform Anexa 1 - Metodologie se referă (pct.9 din Metodologie):**

1) consumatorii casnici cu reședință în gospodării individuale;

2) consumatorii casnici cu reședință în blocuri de locuințe (după caz);

3) consumatorii noncasnici producători de deșeuri municipale în cantități mici (similare cu cele produse de consumatorii casnici);

- iar calcul tarif mediu se determică per consumator (cunoscînd numărul de consumatori prognozați și consturile totale).

Pentru această categorie de consumatori, în baza modul Excel poate fi calculat și tariful diferențiat (conform tabel 2 din Anexa 1 al Metodologiei).

![](_page_21_Picture_191.jpeg)

### **3.2.2.Calcul tarife consumatori casnici și noncasnici cantități mici La consumatori generatori cantități mari, conform Anexa 2 - Metodologie se referă (pct.9 din Metodologie):**

4) consumatorii noncasnici producători de deșeuri municipale în cantități mari.

- iar calcul tarif mediu se determină per kg (cunoscînd numărul de kg deșeu prognozat și costurile totale).

![](_page_22_Picture_0.jpeg)

![](_page_22_Picture_294.jpeg)

#### <span id="page-22-0"></span>**3.3. Recomandări calcul tarife**

Mai jos sunt prezentate cîteva recomandări pentru APL pentru calcul tarife:

- **transparența** [să organizeze, pe parcursul procesului de elaborare și](https://cancelaria.gov.md/sites/default/files/document/attachments/326.pdf)  [stabilire a tarifelor, prin orice mijloace disponibile, diseminarea informației](https://cancelaria.gov.md/sites/default/files/document/attachments/326.pdf)  [privind acest proces, consultarea populației privind aspectele cele mai](https://cancelaria.gov.md/sites/default/files/document/attachments/326.pdf)  [importante în contextul stabilirii tarifelor la serviciile respective.](https://cancelaria.gov.md/sites/default/files/document/attachments/326.pdf) Să asigure respectarea prevederilor Legii nr. [239/2008 privind transparența în procesul](https://cancelaria.gov.md/sites/default/files/document/attachments/326.pdf)  [decizional, în procesul de aprobare a deciziilor privind stabilirea tarifelor la](https://cancelaria.gov.md/sites/default/files/document/attachments/326.pdf)  [serviciile publice de gospodărie comunală din domeniul gestionării](https://cancelaria.gov.md/sites/default/files/document/attachments/326.pdf)  [deșeurilor](https://cancelaria.gov.md/sites/default/files/document/attachments/326.pdf);
- **analiză detaliată** [să analizeze situația actuală a serviciului de salubrizare,](http://www.monitoruljuridic.ro/act/norme-metodologice-din-30-septembrie-2022-de-stabilire-ajustare-sau-modificare-a-tarifelor-pentru-activit-ile-de-salubrizare-precum-i-de-calculare-a-tarifelor-taxelor-distincte-pentru-gestionarea-de-eurilor-260335.html)  [inclusiv cantitatea și compoziția deșeurilor generate, modalitățile de](http://www.monitoruljuridic.ro/act/norme-metodologice-din-30-septembrie-2022-de-stabilire-ajustare-sau-modificare-a-tarifelor-pentru-activit-ile-de-salubrizare-precum-i-de-calculare-a-tarifelor-taxelor-distincte-pentru-gestionarea-de-eurilor-260335.html)  [colectare, transport și tratare/eliminare, costurile](http://www.monitoruljuridic.ro/act/norme-metodologice-din-30-septembrie-2022-de-stabilire-ajustare-sau-modificare-a-tarifelor-pentru-activit-ile-de-salubrizare-precum-i-de-calculare-a-tarifelor-taxelor-distincte-pentru-gestionarea-de-eurilor-260335.html) și veniturile asociate, [precum și nevoile și preferințele utilizatorilor;](http://www.monitoruljuridic.ro/act/norme-metodologice-din-30-septembrie-2022-de-stabilire-ajustare-sau-modificare-a-tarifelor-pentru-activit-ile-de-salubrizare-precum-i-de-calculare-a-tarifelor-taxelor-distincte-pentru-gestionarea-de-eurilor-260335.html)
- **elaborare PLGD** [să elaboreze un plan strategic pentru dezvoltarea](http://www.monitoruljuridic.ro/act/norme-metodologice-din-30-septembrie-2022-de-stabilire-ajustare-sau-modificare-a-tarifelor-pentru-activit-ile-de-salubrizare-precum-i-de-calculare-a-tarifelor-taxelor-distincte-pentru-gestionarea-de-eurilor-260335.html)  [serviciului de salubrizare, care să includă obiectivele și măsurile necesare](http://www.monitoruljuridic.ro/act/norme-metodologice-din-30-septembrie-2022-de-stabilire-ajustare-sau-modificare-a-tarifelor-pentru-activit-ile-de-salubrizare-precum-i-de-calculare-a-tarifelor-taxelor-distincte-pentru-gestionarea-de-eurilor-260335.html)  [pentru îmbunătățirea calității și eficienței serviciului, precum și pentru](http://www.monitoruljuridic.ro/act/norme-metodologice-din-30-septembrie-2022-de-stabilire-ajustare-sau-modificare-a-tarifelor-pentru-activit-ile-de-salubrizare-precum-i-de-calculare-a-tarifelor-taxelor-distincte-pentru-gestionarea-de-eurilor-260335.html)  [reducerea impactului asupra mediului](http://www.monitoruljuridic.ro/act/norme-metodologice-din-30-septembrie-2022-de-stabilire-ajustare-sau-modificare-a-tarifelor-pentru-activit-ile-de-salubrizare-precum-i-de-calculare-a-tarifelor-taxelor-distincte-pentru-gestionarea-de-eurilor-260335.html)<sup>[1](http://www.monitoruljuridic.ro/act/norme-metodologice-din-30-septembrie-2022-de-stabilire-ajustare-sau-modificare-a-tarifelor-pentru-activit-ile-de-salubrizare-precum-i-de-calculare-a-tarifelor-taxelor-distincte-pentru-gestionarea-de-eurilor-260335.html)</sup>;

![](_page_23_Picture_0.jpeg)

- **tarife diferențiate** [să stabilească o structură tarifară adecvată, care să](http://www.monitoruljuridic.ro/act/norme-metodologice-din-30-septembrie-2022-de-stabilire-ajustare-sau-modificare-a-tarifelor-pentru-activit-ile-de-salubrizare-precum-i-de-calculare-a-tarifelor-taxelor-distincte-pentru-gestionarea-de-eurilor-260335.html)  [reflecte costurile reale ale serviciului, să stimuleze reducerea cantității și](http://www.monitoruljuridic.ro/act/norme-metodologice-din-30-septembrie-2022-de-stabilire-ajustare-sau-modificare-a-tarifelor-pentru-activit-ile-de-salubrizare-precum-i-de-calculare-a-tarifelor-taxelor-distincte-pentru-gestionarea-de-eurilor-260335.html)  [separarea la sursă a deșeurilor, să asigure acoperirea cheltuielilor cu](http://www.monitoruljuridic.ro/act/norme-metodologice-din-30-septembrie-2022-de-stabilire-ajustare-sau-modificare-a-tarifelor-pentru-activit-ile-de-salubrizare-precum-i-de-calculare-a-tarifelor-taxelor-distincte-pentru-gestionarea-de-eurilor-260335.html)  [investițiile necesare pentru modernizarea infrastructurii și să asigure](http://www.monitoruljuridic.ro/act/norme-metodologice-din-30-septembrie-2022-de-stabilire-ajustare-sau-modificare-a-tarifelor-pentru-activit-ile-de-salubrizare-precum-i-de-calculare-a-tarifelor-taxelor-distincte-pentru-gestionarea-de-eurilor-260335.html)  [accesibilitatea financiară pentru toți utilizatorii;](http://www.monitoruljuridic.ro/act/norme-metodologice-din-30-septembrie-2022-de-stabilire-ajustare-sau-modificare-a-tarifelor-pentru-activit-ile-de-salubrizare-precum-i-de-calculare-a-tarifelor-taxelor-distincte-pentru-gestionarea-de-eurilor-260335.html)
- **monitorizare** [periodică performanța serviciului de salubrizare, inclusiv](http://www.monitoruljuridic.ro/act/norme-metodologice-din-30-septembrie-2022-de-stabilire-ajustare-sau-modificare-a-tarifelor-pentru-activit-ile-de-salubrizare-precum-i-de-calculare-a-tarifelor-taxelor-distincte-pentru-gestionarea-de-eurilor-260335.html)  [indicatorii tehnico-economici, gradul de satisfacție al utilizatorilor și impactul](http://www.monitoruljuridic.ro/act/norme-metodologice-din-30-septembrie-2022-de-stabilire-ajustare-sau-modificare-a-tarifelor-pentru-activit-ile-de-salubrizare-precum-i-de-calculare-a-tarifelor-taxelor-distincte-pentru-gestionarea-de-eurilor-260335.html)  [asupra mediului, și să ajusteze sau modifice tarifele în funcție de evoluția](http://www.monitoruljuridic.ro/act/norme-metodologice-din-30-septembrie-2022-de-stabilire-ajustare-sau-modificare-a-tarifelor-pentru-activit-ile-de-salubrizare-precum-i-de-calculare-a-tarifelor-taxelor-distincte-pentru-gestionarea-de-eurilor-260335.html)  [acestor indicatori.](http://www.monitoruljuridic.ro/act/norme-metodologice-din-30-septembrie-2022-de-stabilire-ajustare-sau-modificare-a-tarifelor-pentru-activit-ile-de-salubrizare-precum-i-de-calculare-a-tarifelor-taxelor-distincte-pentru-gestionarea-de-eurilor-260335.html)